# How to Guide – Update your PhD Status

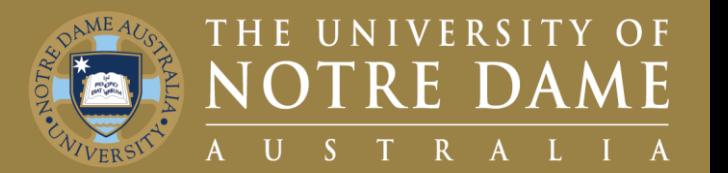

# Quick Reference Guide (QRG) to be used for training purposes

#### For Sessional Talent Profile Updating

This guide will demonstrate how you update your PhD status on Our People Hub.

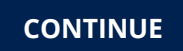

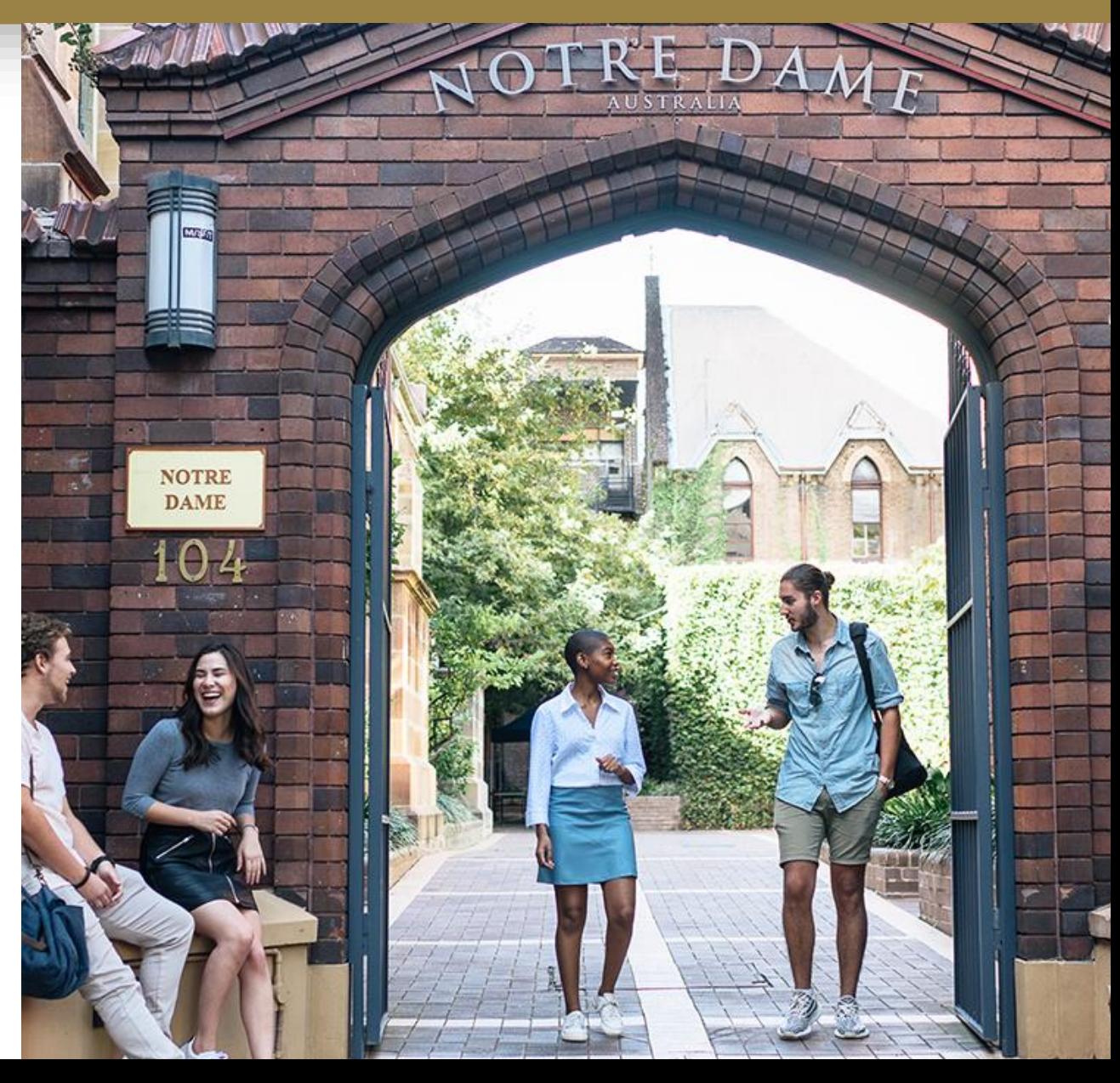

### <span id="page-1-0"></span>How to Access your Talent Profile

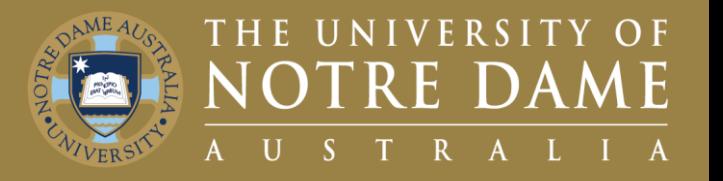

To access your Talent Profile:

- 1. Visit the **UNDA Staff Portals page and** click on the **PeopleSoft** tile.
- 2. Click on the **Our People Hub** tile.
- 3. Enter your **Staff ID** and **Password.**
- 4. Click on **Talent Profile.**

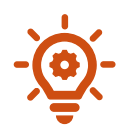

The Navigation is as follows **[Staff Portals](https://www.notredame.edu.au/staff/staff-portals) > PeopleSoft** tile > Our People Hub Tile > Talent Profile

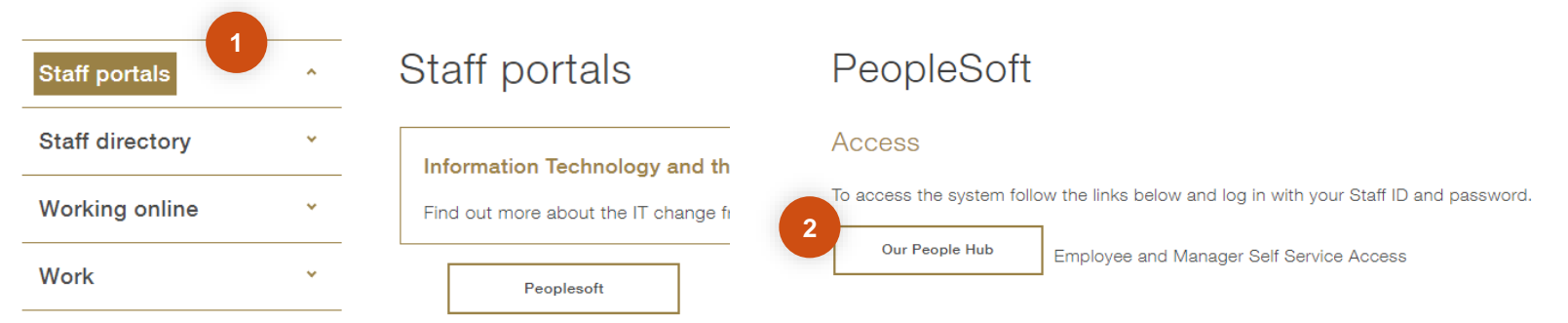

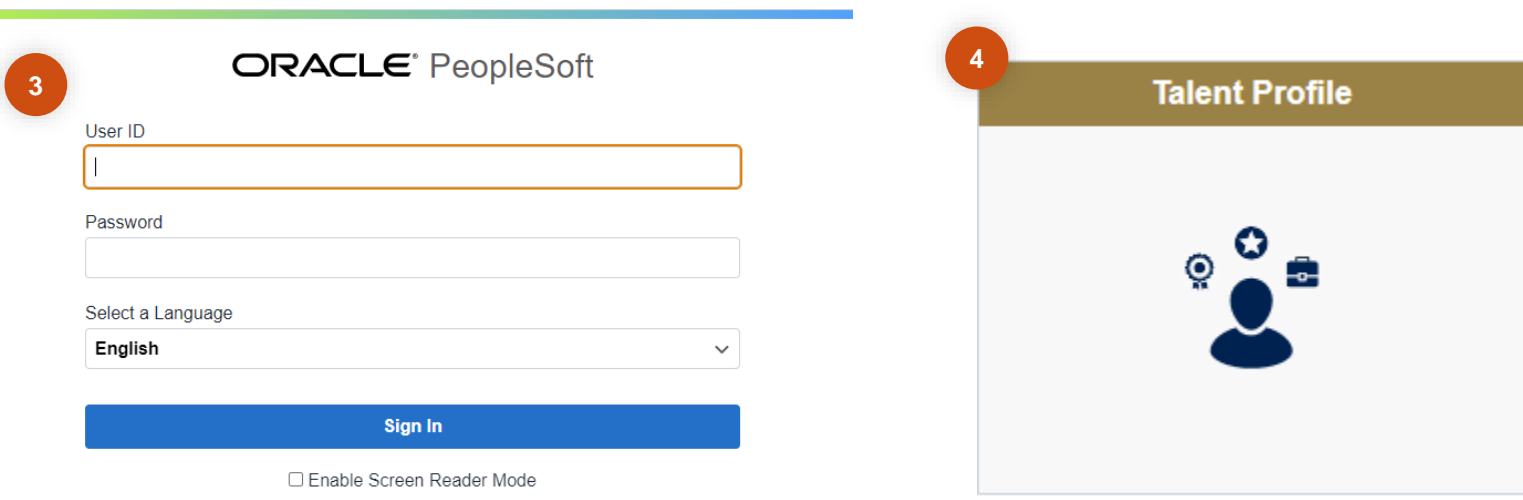

# How to Update your PhD Status

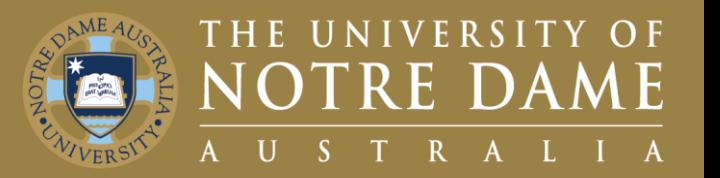

Once in the Talent Profile page

- 1. Click on the **Degrees Tab** on the left drop down menu.
- 2. Click on the **Plus (+) Button** icon to add a new degree.
- 3. Insert your **Qualification** information.
	- E.g., If you have a **PhD,** find the Degrees text box insert PhD and under Major/Minor code enter your area of study and complete the remaining fields.
- 4. Click on the **Continue Button** to confirm and submit to your manager for approval.
- 5. After entering your information, **Email a Copy** of your qualification to People & Culture [and copy your manager for app](mailto:p&c@nd.edu.au)roval purposes, this will then be added to your Personal Details and Employee File.

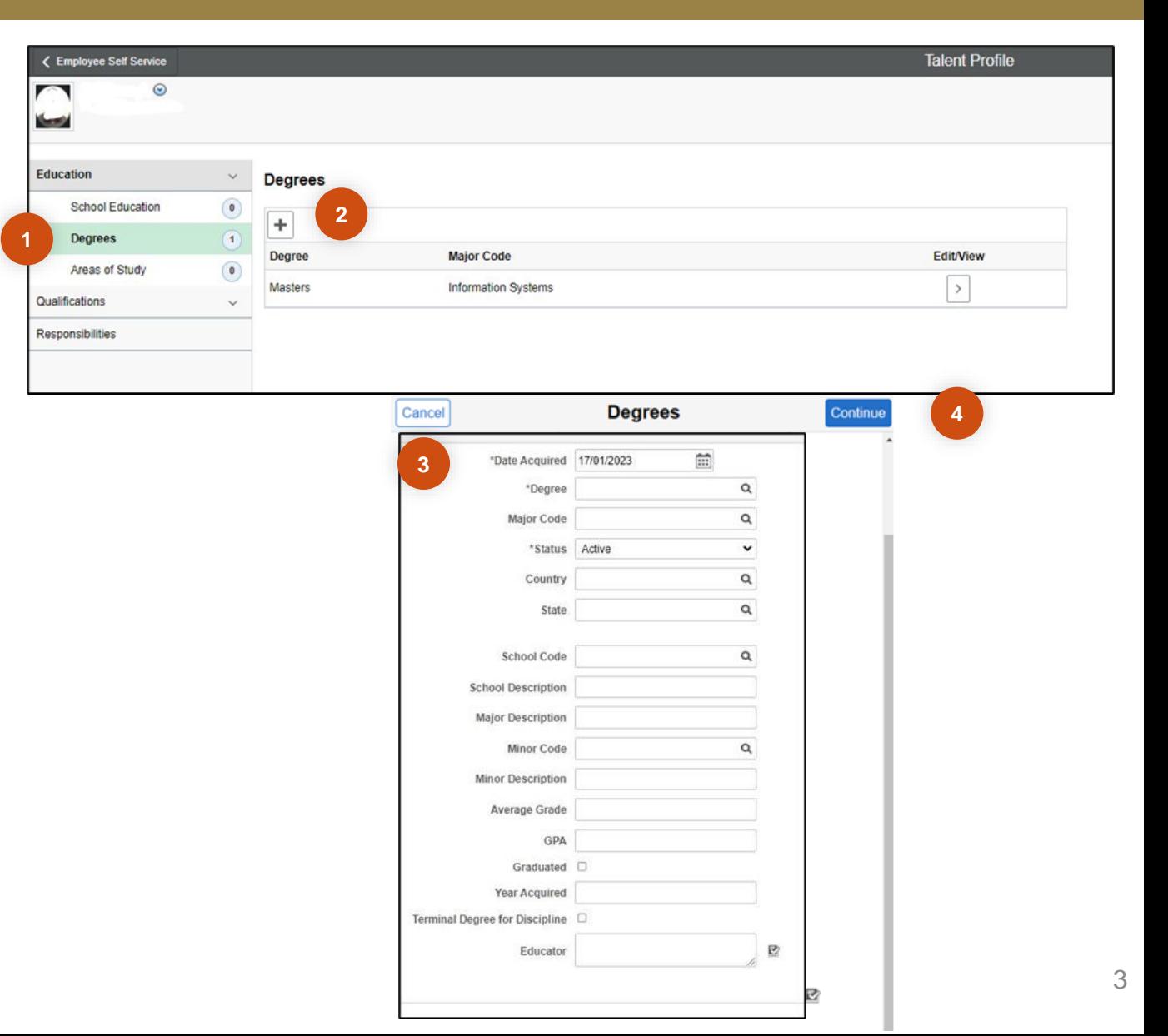

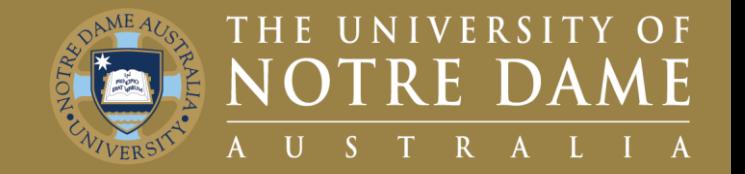

Sessional, first point of contact, please refer to your relevant **Faculty Manager** or **Director**

- Faculty of Medicine, Nursing, Midwifery and Health: **Yvette Maloney**
- Faculty of Arts, Sciences, Law & Business: **Michelle Cosgrave**
- Faculty of Education, Philosophy & Theology: **Jan Dunphy**
- Director for Pathways: **Helen Rogers**

General Casual, first point of contact, please refer to **Bianca Petrovski**, Resource Manager

Second point of contact will be **P&C** email them on p&c@nd.edu.au